## **Die Benutzeroberfläche des Blancco Windows Applications Setup Tool wird nicht korrekt angezeigt**

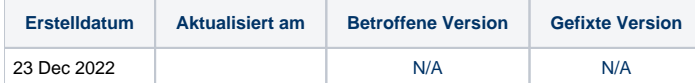

## Problem

Bei einer empfohlenen Display-Skalierung von 125 % (interne Anzeige) wird die Schaltfläche "Licenses Management" in der Benutzeroberfläche des Blancco Setup Tools nicht korrekt angezeigt und einige Elemente sind in der Benutzeroberfläche ein wenig verdeckt. Bei höherer Skalierung (150%) ist diese Effekt noch größer.

Auf dem folgenden Screenshot sehen Sie ein Beispiel, dass einige Elemente in der Benutzeroberfläche ein wenig verdeckt sind:

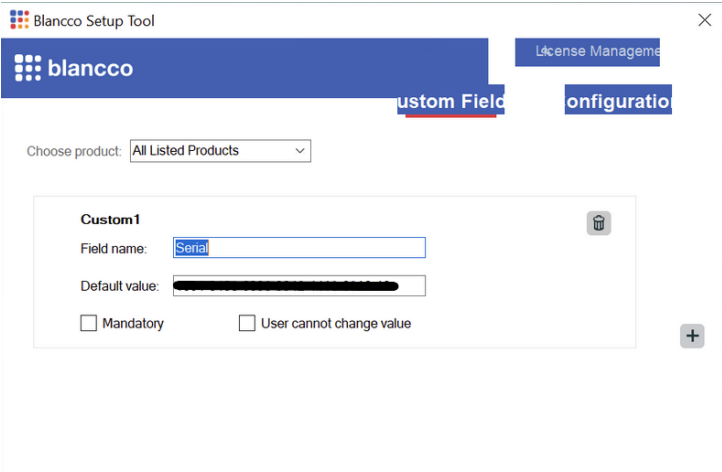

## Lösung

Ändern Sie die Anzeigeeinstellungen der Fenster auf 100% (standardmäßig sind es 125% in Fenstern).

Gehen Sie folgendermaßen vor, um eine benutzerdefinierte Skalierung für eine Anzeige festzulegen:

- 1. Einstellung öffnen.
- 2. Klicken Sie auf System.
- 3. Klicken Sie auf die Seite Anzeigen auf der rechten Seite.
- 4. Wählen Sie im Abschnitt "Maßstab und Layout" die Einstellung "Maßstab".
- 5. Wählen Sie im Dropdown-Menü unter Skalierung und Layout die Option 100 % aus.
- 6. Führen Sie das Blancco Setup Tool mit Administratorrechten aus.

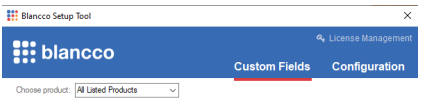

No custom fields have been setup for this product.<br>To add a new field press the + below.

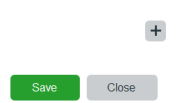